# **SETTING UP YOUR NEW ACCOUNT**

**Thank you for signing up for Hinton Kids for Success! If you have** *any* **issues as you sign up, please give us a call at 780-865-6036 and we will be happy to help you through the process.**

1. Visit<https://www.hinton.ca/624/Hinton-Kids-For-Success>

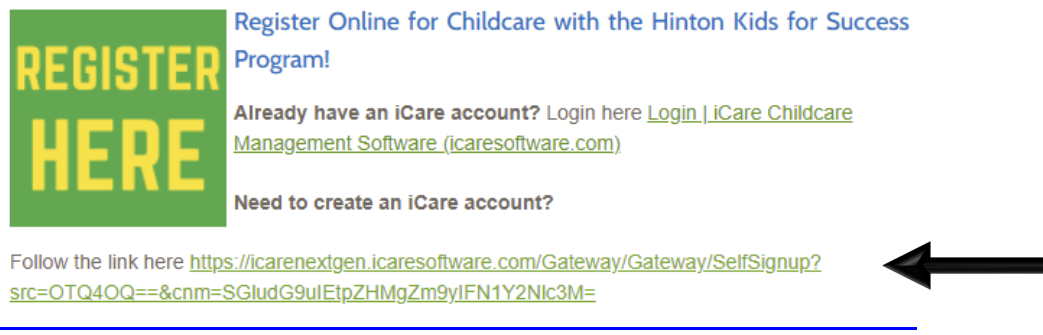

- a. [Self Registration \(icaresoftware.com\)](https://icarenextgen.icaresoftware.com/Gateway/Gateway/SelfSignup?src=OTQ4OQ==&cnm=SGludG9uIEtpZHMgZm9yIFN1Y2Nlc3M=)
- 2. Enter your email address in the popup window and click "Submit"

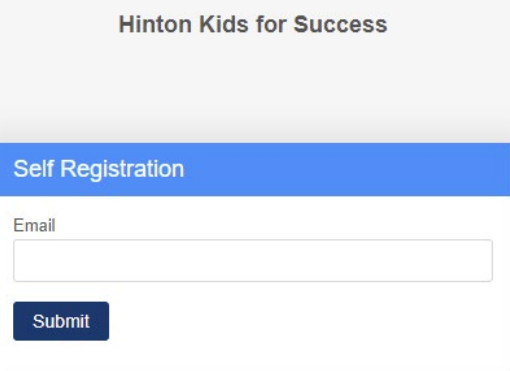

3. Go to your email account and log in

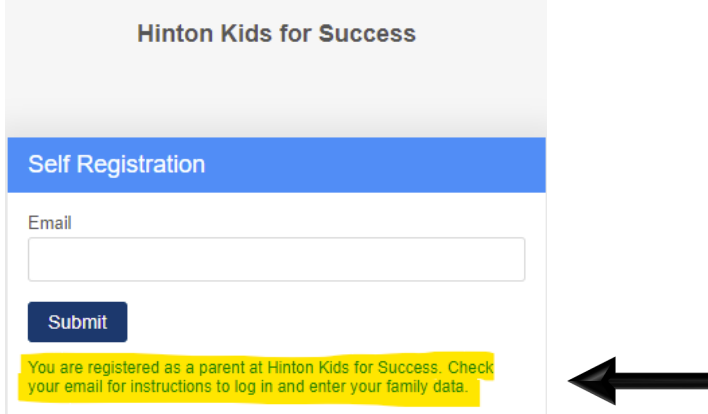

4. Open the email titled "Registration Invitation" from iCare Software

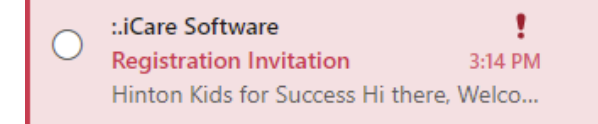

5. Click the "Log in" button in the email

Hi there.

Welcome to Hinton Kids for Success.

We invite you to create your account in iCare.

### **Getting started:**

Your login ID

Click on the login button to set the password for the web and mobile app.

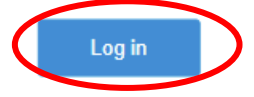

6. iCare will open up; set and confirm your new password

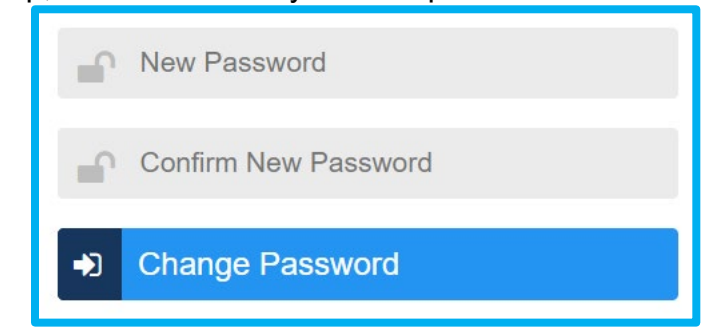

7. iCare will bring you to the sign in page; enter your email address and new password.

*NOTE: Remember the password is case sensitive*

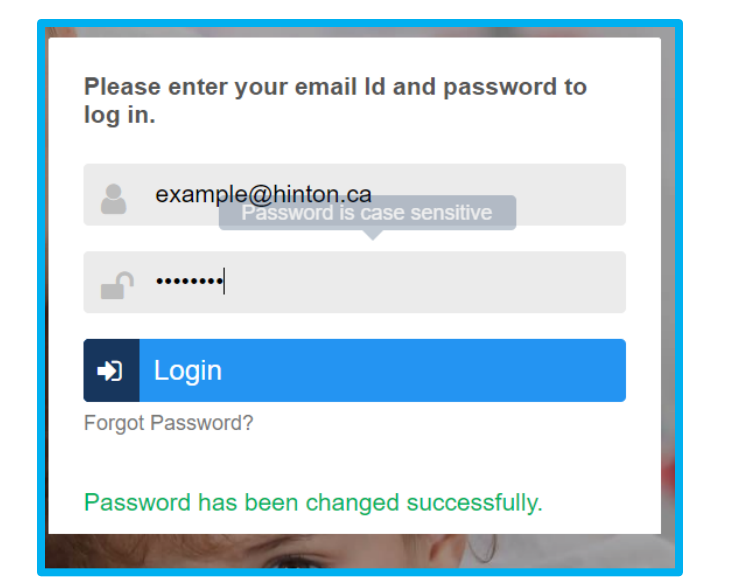

8. Follow the prompts to set up your family information

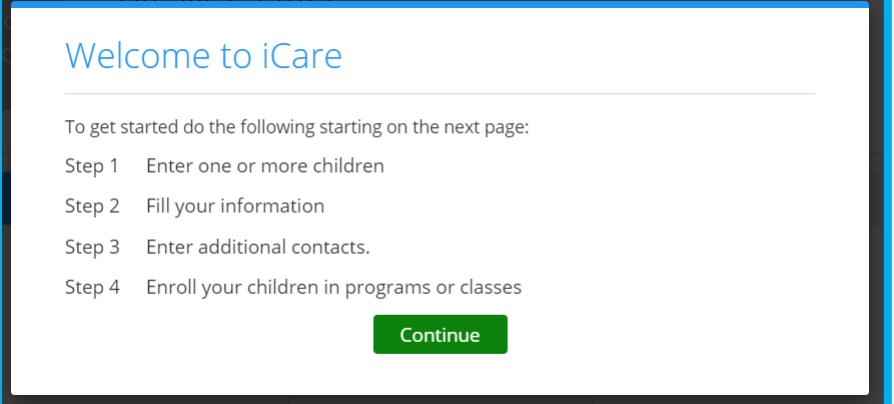

9. After filling in each section, click "save" in the top right corner. You will enter your child's information, and then your parent information.

*NOTE: For Site, select Hinton Kids for Success For Age-Based Room, select Summer Camp*

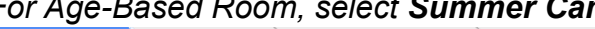

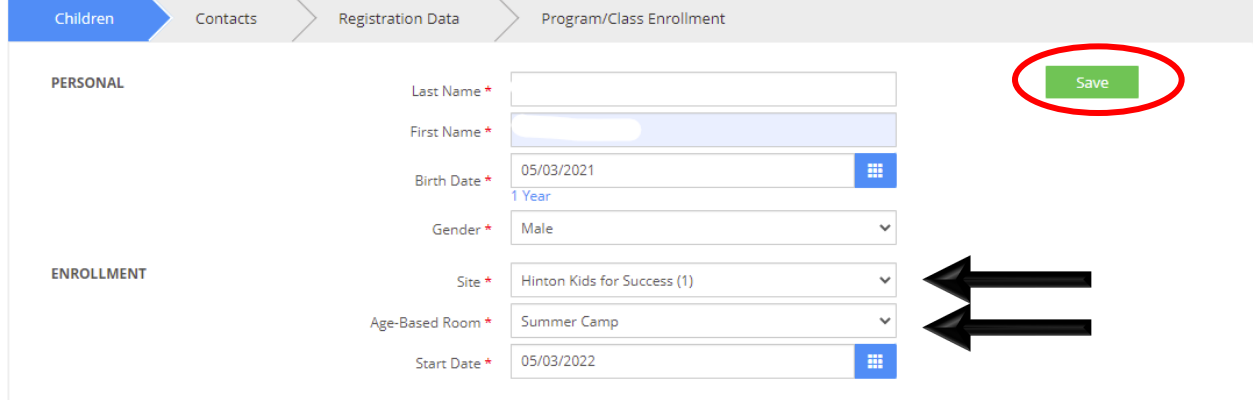

10.Once you complete your child and parent information, it will bring you to your new profile. Scroll down and complete the "Allergies" and "Other" sections by clicking the grey + sign beside the text

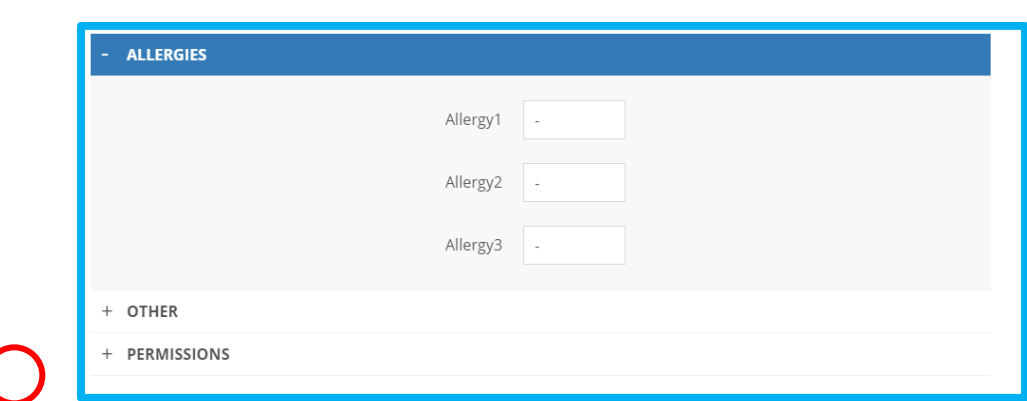

a. *Note – Allergy1 is a required section – if you child has no allergies please state "none known"*

### *Note: AHCnumber is a required section*

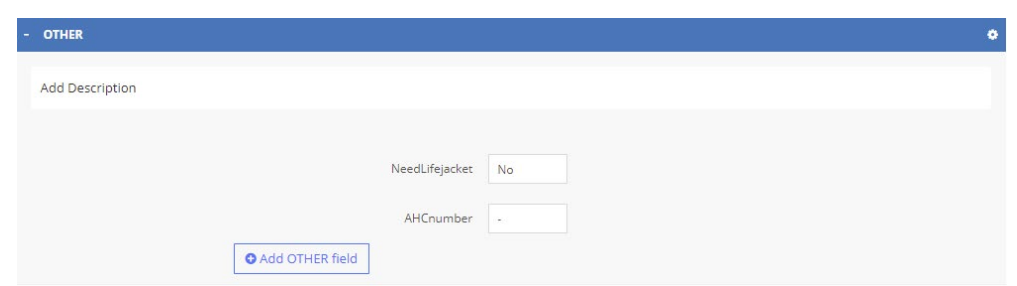

11. All registration documents are electronic. You are able to complete each form online under the "Electronic Documents" section. Each form must be completed for each child in your care.

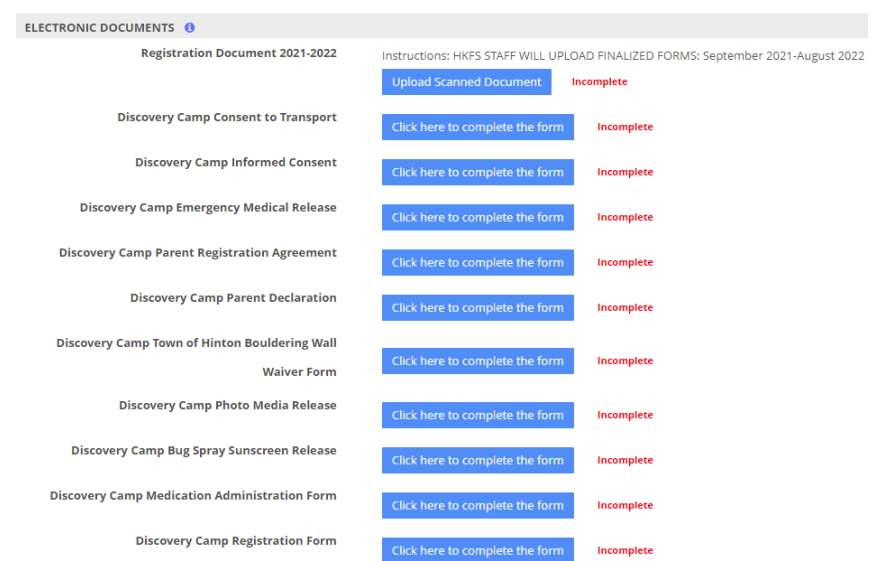

#### **ONCE YOU'VE REGISTERED** 1. Click on the "Monthly Scheduler" button in the top right corner  $\overline{\mathbf{e}}_{\text{No Site}}$ **Hinton Kids for Success iCare** et's Raise Amazing Children!  $\left\vert \left\langle \cdot\right\vert \right\vert >1$ Search child, contact, staff, program, or repi  $i$  ? Help **Five Test** ä Room HKFS Age 9y 11m click to<br>upload **4** Calendar/Alerts **Five Test** Enrollment Future Active Actions Today's Status Did Not Attend Main Contact Parent Test Family Balance \$0.00 **Q** Activities  $\odot$  Data 68 Profile Contacts Schedules **Billing Grid** Ledger Child's Profile Siblings Contacts PERSONAL Schedules Last Name Test **Billing Grid** Contacts<sup>1</sup> First Name Five

2. Go to the month of care you want to register for using the arrows on the right

## *NOTE – Select which group your child will be in based on their age*

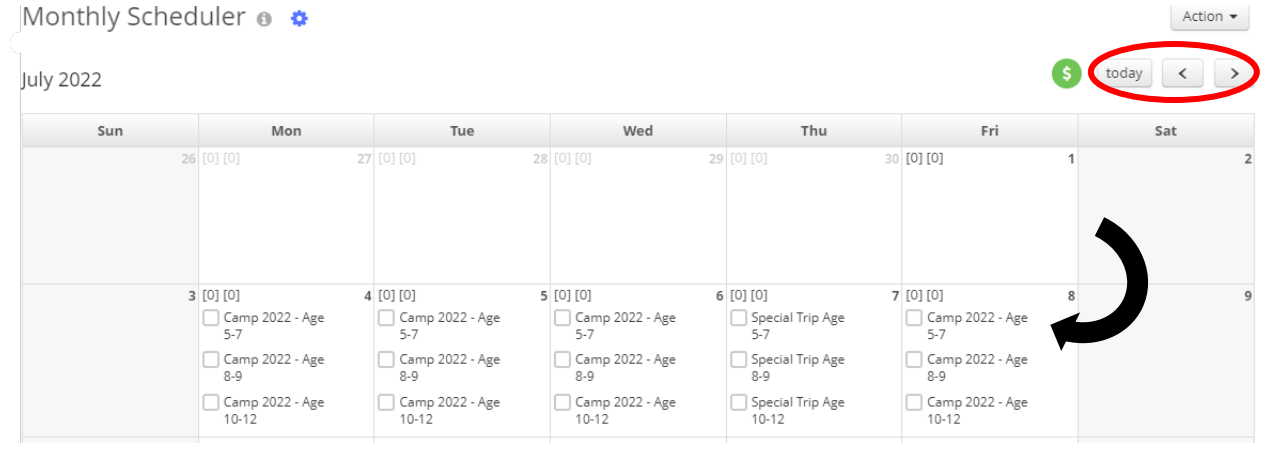

### 3. Select the days you would like to register for by clicking the required days.

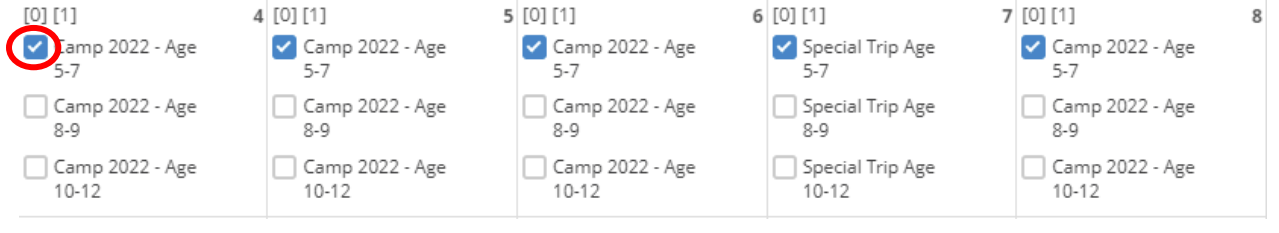

4. Once you select your days for that month, scroll to the bottom and click "Save Changes & Confirm"

Save Changes and Co

![](_page_5_Picture_1.jpeg)

5. A popup will come up summarizing your total. If you agree, click "Confirm"

![](_page_5_Picture_68.jpeg)

- 6. Your child has been registered! Complete this same process for each month of Discovery Camp!
- 7. Payment can be made by cash or cheque in the FCSS office or online via credit card through iCare (applicable fees will be added)
- 8. To pay via credit card, simply go to your child's profile and click the green circle with the dollar sign

![](_page_5_Picture_7.jpeg)

9. If you need to add a card, please click "Manage cards"

![](_page_5_Picture_69.jpeg)

10. Follow the prompts to "Add New Card"

![](_page_6_Picture_22.jpeg)

11.Once your card has been added, it will be saved on your file. Follow the prompts provided to pay via credit card

**That's it! You've successfully registered, scheduled and paid (if applicable) for your child's amazing summer experience! We can't wait to have them here!**